オンライン診療の受診について

受診前日までに、お渡ししたガイドに従ってビデオ 通話が出来るようスマートフォンの設定を済ませて おいてください。

オンライン診療は、

- ・通信環境の良いところ
- ・プライバシーの保てるところ
- ・騒音等、診療の妨げがないところ
- ・明るい室内

で、受診してください。

診療中に電池切れにならないよう、 スマートフォンはしっかり充電しておいてください。

受診当日は、受付時間内に 当院(0466-26-3711)へ お電話でオンライン診療の受付をしてください。

- ・お名前
- ・診察券番号
- ・保険証の情報 (保険証番号など)
- ・薬局の店舗名 (出来れば電話番号・FAX番号も)
- ・ご希望の診療時間

などを、当院受付スタッフにお伝えください。

当院のオンライン診療用スマートフォン (090-3239-3717)からビデオ通話の 着信がありましたら、お受けください。 (希望時間に電話できないことがあります。ご了承ください。)

## お薬が処方された場合のお受け取りについて

お薬は診療日を含め4日以内にお受け取りください。

(4日を過ぎた場合は、処方箋の有効期限の延長手続きが 必要になります。当院か薬局に電話してください)

①薬局にお薬を直接受け取りに行く(診療後FAXで処方箋 を薬局に送信します)

②当院の受付窓口で処方箋を受け取り、薬局にお薬を受け 取りに行く

③薬局に電話して、お薬の郵送を依頼する(診療後FAXで 処方箋を薬局に送信します) (郵送対応可能な薬局のみ)

①、③の場合は、当院と薬局の連絡が必要となりますので、 薬局の店舗名(できれば電話番号・FAX番号も)を受付の 際に当院受付スタッフへお伝えください。

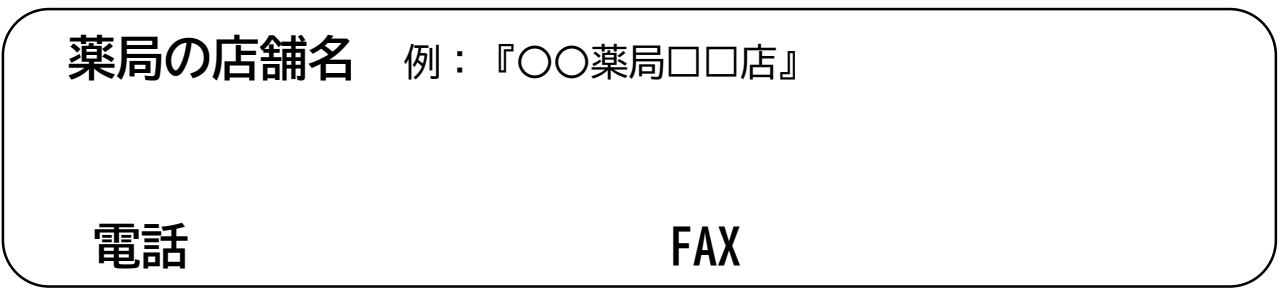

## 診療費のお支払いについて

次の対面での診療時に受付窓口でお支払いいただく。 後日、当院の受付窓口にお支払いに来ていただく。 当院の銀行口座にお振込みしていただく。 のいずれかで、お願いいたします。

**iPhone版 オンライン診療 設定ガイド**

当院のオンライン診療では、iPhoneをお使いの方は FaceTime(フェイスタイム)というアプリを利用します。

iPhoneには標準で入っているアプリですが、 ホーム画面に見当たらない場合は、 app storeで「FaceTime」と検索して インストールしてください。

ホーム画面の設定 3 をタップして、 下にスクロールし、FaceTimeの項目を 開いてください。

FaceTimeがオフになっている場合は、 オンにしてください。

FaceTimeの通知がオフになっている 場合は、オンにしてください。 即時通知がオフになっている場合も 同様に、オンにしてください。

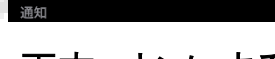

音声で知らせる 常に知

涌知

の雷氏番号または

FaceTime

通知を許可

即時通知

両方、オンにする

以上の設定を、受診前日までに済ませておいてください。

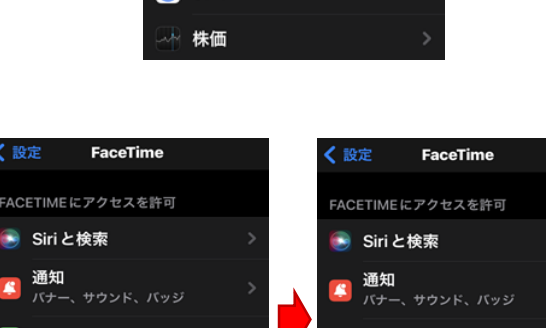

電話

メッセージ FaceTime Safari

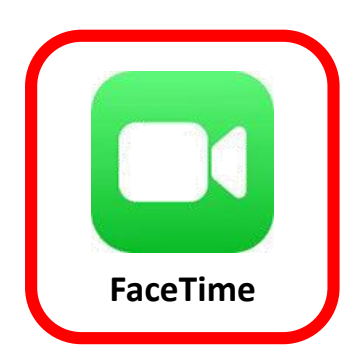

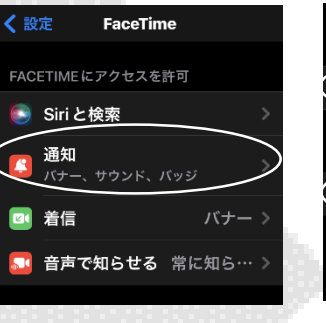

音声で知らせる 常に知ら

## **Android版 オンライン診療 設定ガイド**

当院のオンライン診療では、Androidを お使いの方はGoogle社のMeet(ミート) というビデオ通話アプリを利用します。

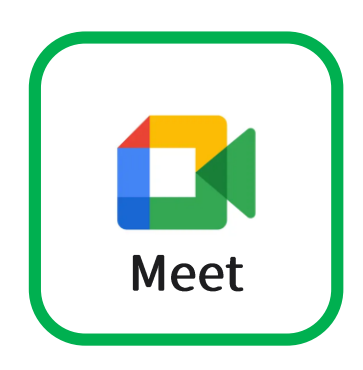

Playストアで**「Google Meet」**を検索し、 インストールしてください。

続いて、初期設定を行います。

Meet をタップして起動します。

 $\overline{\epsilon}$ 

 $\frac{3}{25}$  $6\nu$ 

 $9\nx3$  $\varpi$ 

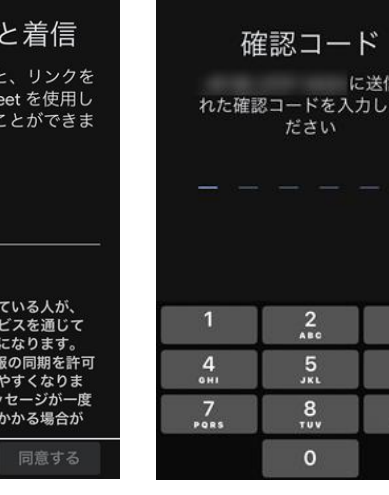

ご自身のスマホの電話番号 を入力して、「同意する」 をタップしてください。

SMS(ショートメッセージ) で送られてきた確認コード を入力してください。

アクセスの許可 通話を発信するには、 のアクセスを許可して バイス間で連絡先を同期 デバイスの連絡先へのアクセスを **許可してください。他のユー** 着信を知るには、Meet の通知送信 を許可してください。 詳細 アクセスを許可 最近のアクティビティがここに表示されま 田 新規

通話の発信 電話番号を追加する 送信する代わりに M

<mark>直接電話をかける</mark>

▽ 電話番号

こたの雷託番号を知

友だちを見 st から

 $+81$ 

アクセスの許可をタップします。 続けて、画面の指示に従い カメラ・マイク・連絡先・通知を それぞれ許可(OK)してください。

以上の設定を、受診前日までに済ませて おいてください。